# TUTO ONLINETRI – « Customiser l'apparence de son site »

Hello c'est Nico35…

Mise à jour du 25/09/08

Dans ce tuto je vais t'indiquer comment modifier l'apparence de ton site onlinetri pour le rendre un peu plus personnel et surtout plus attractif.

# A - Le HEADER ou image « bannière » du haut de ton site

C'est ta marque de fabrique, ce que les visiteurs verront en premier, ce qui doit être percutant et surtout révélateur de ta personnalité, de ton site, de ton sport…

Si tu as de la chance ou de bons amis, ils se chargeront de le faire pour toi, sinon c'est système D à l'aide de logiciels type Photoshop (1200 € la version CS3) ou Gimp (son presque-jumeau gratuit)

Il faut créer un fichier de 750 pixels de largeur et 150 à 250 de haut (pas plus, il faut penser à celles et ceux qui tournent encore avec des résolutions d'écran de 800 x 600…

Attention également à ne pas créer un fichier trop volumineux 40 ko max... Certains ont encore des modems 56 ko ou des tonnes de proxys à leur boulot et ils seront vite gavés par la lenteur d'ouverture des pages...

Donc une fois ce bandeau créé il faut l'héberger, c'est-à-dire le placer sur un serveur pour que son affichage soit possible depuis un ordinateur autre que le tien.

Il existe des dizaines d'hébergeurs gratuits (imageshack, hiboox, casimages, etc.) mais attention à leurs effacements intempestifs de fichiers et l'utilisation de tes images par d'autres… Le mieux reste tout simplement l'hébergeur onlinetri. Depuis le panneau d'admin : http://monsite.onlinetri.com (après y avoir entré les passwords)

#### 1 : accède au menu ILLUSTRATIONS

## 2 : clique sur Ajouter une image

- 3 : sélectionne ton fichier en cliquant sur Parcourir.
- 4 : termine enfin en lui donnant un titre (ex : header nico35) et valide par Charger

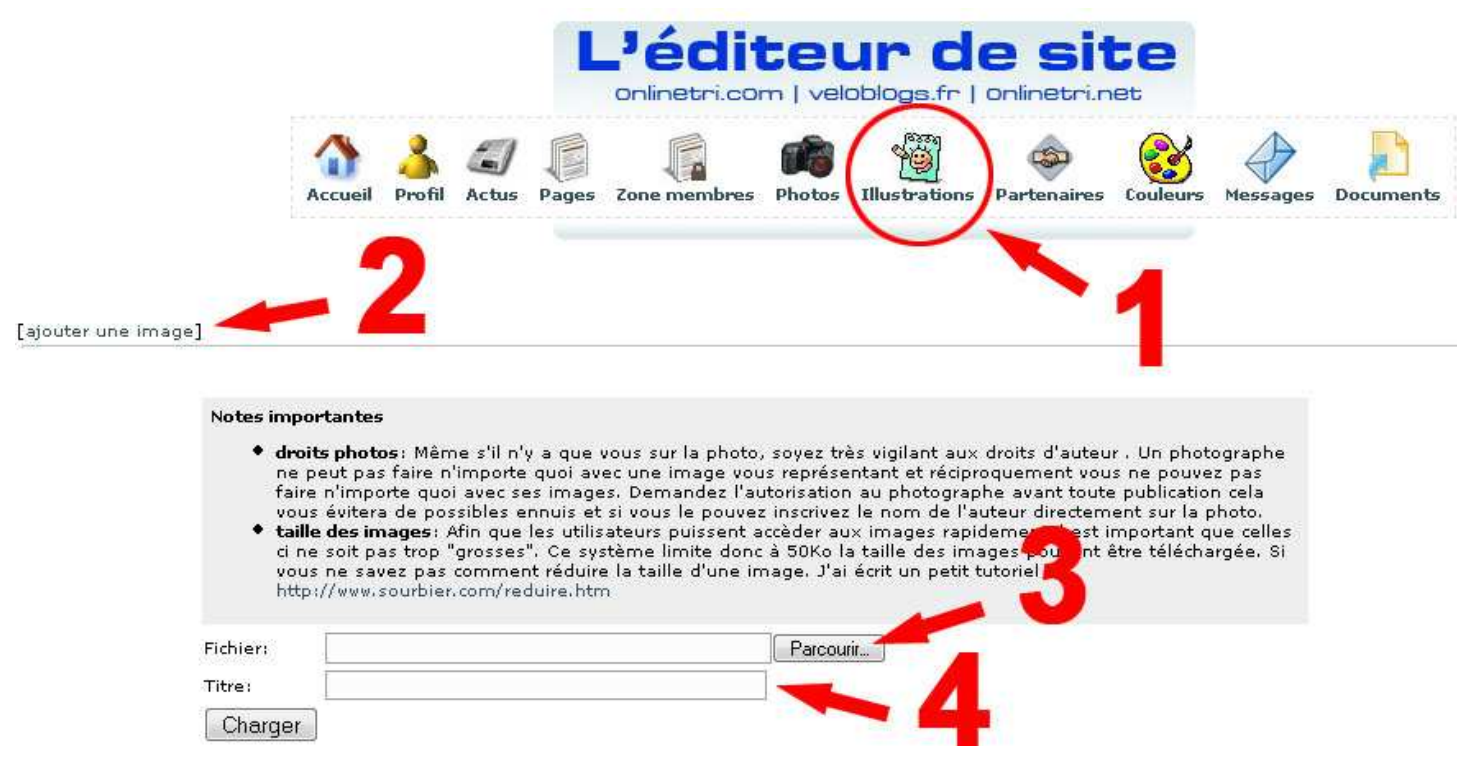

1 : Ensuite, menu PROFIL pour appliquer cette image sur ton site.

2 : Dans le « chapitre » changer l'image d'entête par défaut, à l'aide du menu déroulant Sélectionne la nouvelle entête par défaut récupère ton fichier choisi (ici header nico35) et valide par Utiliser cette image.

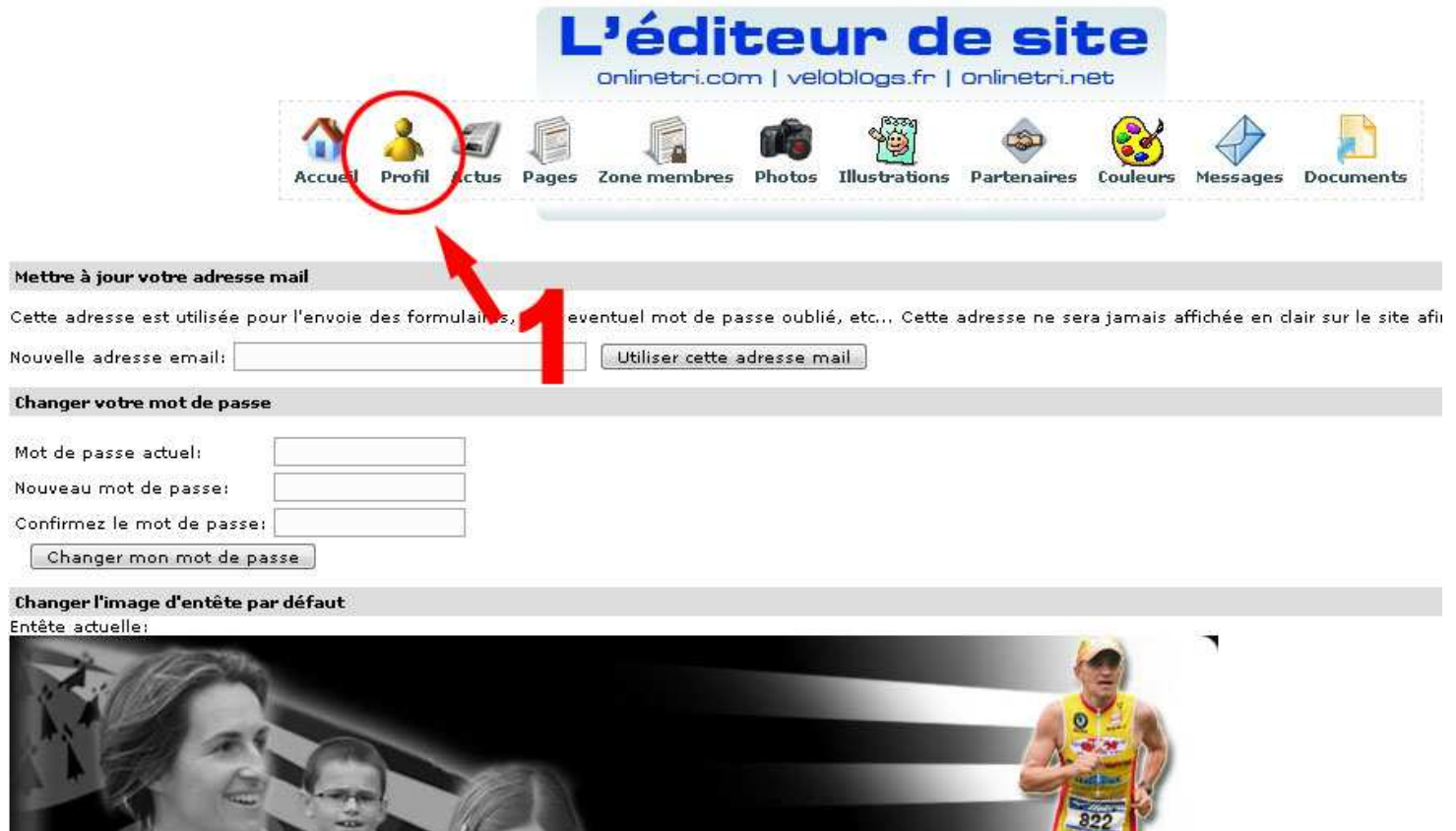

## B - Le BACKGROUND ou image de fond de ton site

Vous pouvez aussi choisir une bannière par défault différente pour chaque langue:

Sélectionner la nouvelle entête par défaut

Entête par default pour "Français": Aucune

header nico35

Utiliser cette image

C'est le complément logique du header, même si certains préfèrent le laisser uni…

 $\left| \bullet \right|$ 

Idem que pour le header pour la conception (taille 1280 x 1024) au minimum sachant que ceux qui tournent avec une résolution inférieure ne verront pas tout, et que rares sont ceux qui bossent avec une résol supérieure.

Nico Verdes

Nico35"

Pour l'hébergement, idem que pour le header.

1 : Pour ce qui est de la mise en place, menu PROFIL

2 : Dans le « chapitre » Changer le motif de fond de page, à l'aide du menu déroulant Sélectionne l'image de fond récupère ton fichier choisi

3 : quelques réglages sympas sont dispos (codes indiqués à recopier « texto ») : la position (bas, haut, centré, etc…), la répétition (en abscisse, ordonnée, etc…), l'attachement (fixe ou mobile lors du mouvement des scrolls)

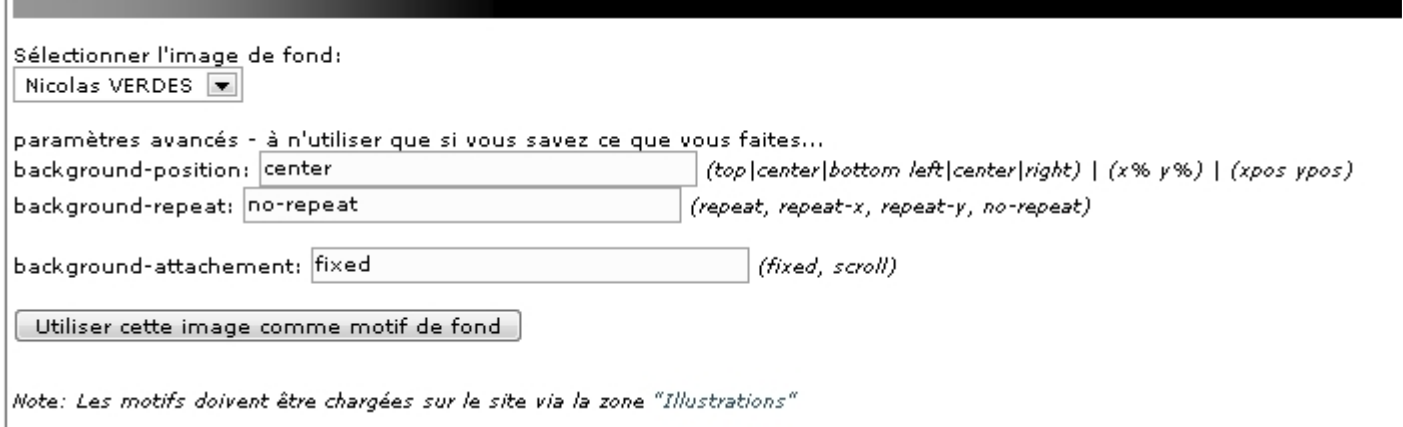

Les réglages indiqués sont ceux que j'utilise et qui correspondent tout à fait à ce que je recherche : un BG fixe, centré et sans répétition.

Pour l'appliquer n'oublie pas de valider par Utiliser cette image comme motif de fond.

#### C – Les boutons MENU

de

Lis

Do

Petit gadget sympa qui personnalise encore plus le site et le rend plus « pro ».

Tout le monde ou presque a ses menus sous forme de texte, sur la gauche, au-dessus de ses sponsors… Le but sera ici de remplacer ces « menus texte » par des boutons. Tu dois au préalable avoir créé ces menus texte que tu conserveras à terme mais de façon « masquée ».

Pour la conception, idem header ou BG. Taille max 179 px de largeur. Pour la hauteur, 20 à 25 px c'est pas trop mal.

- 1 : Pour l'hébergement, direction le menu DOCUMENTS
- 2 : sélectionne ton fichier en cliquant sur Parcourir.
- 3 : termine enfin en lui donnant un titre (ex : menu accueil) et valide par Charger

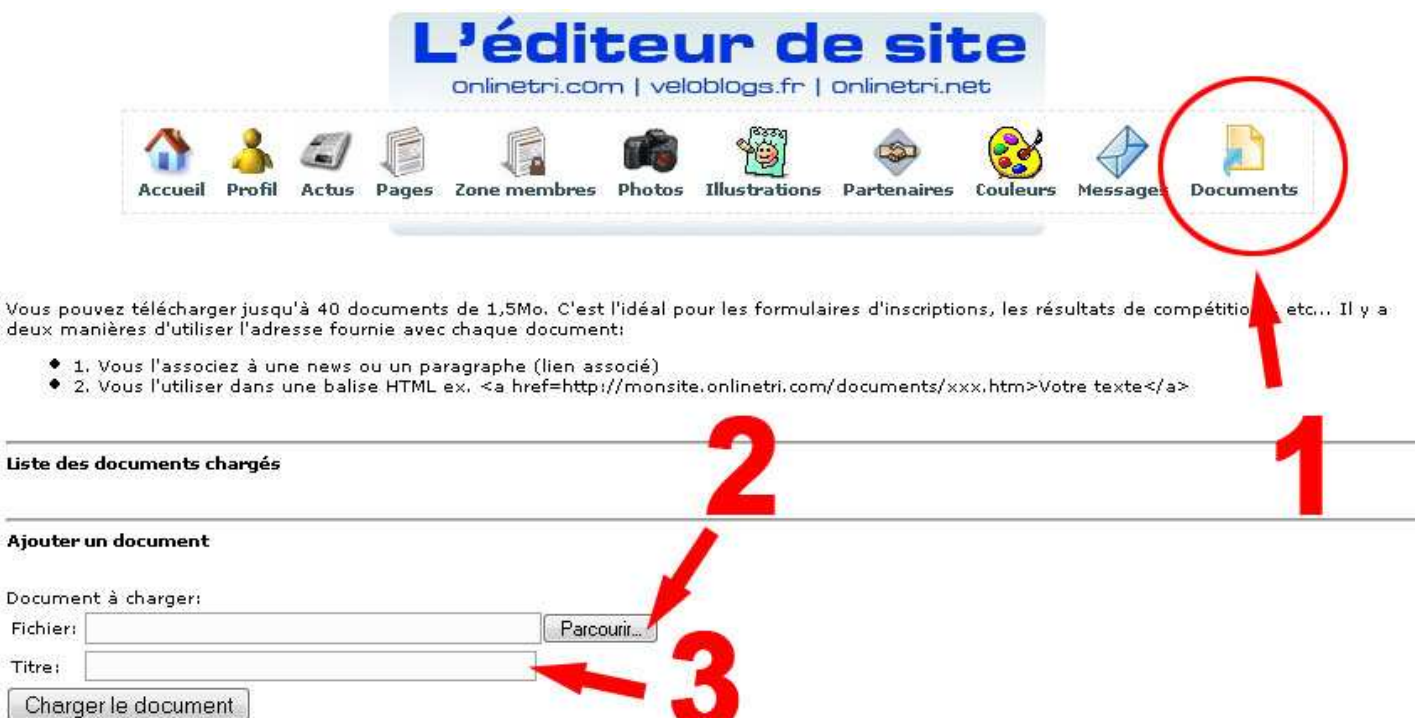

Le fichier une fois chargé donne accès à une liste de documents chargés avec le titre donné et une adresse URL.

# Liste des documents chargés • menu accueil url: http://www.onlinetri.com/sites/nicolas-verdes/documents/1.jpg Effacer

#### 1 : Copie cette URL et direction le menu PAGES

La manipulation va consister maintenant à créer un nouveau Menu « clone » destiné à prendre en charge les mêmes fonctionnalités que l'original. Nous aurons à l'issue deux menus ACCUEIL dont l'un sera en texte et l'autre sous forme d'image-bouton.

Pour affecter un bouton, la subtilité réside dans le fait que nous allons écrire le MENU sous forme de code Html. Explications :

Actuellement ta page PAGES se présente sous la forme ci-dessous.

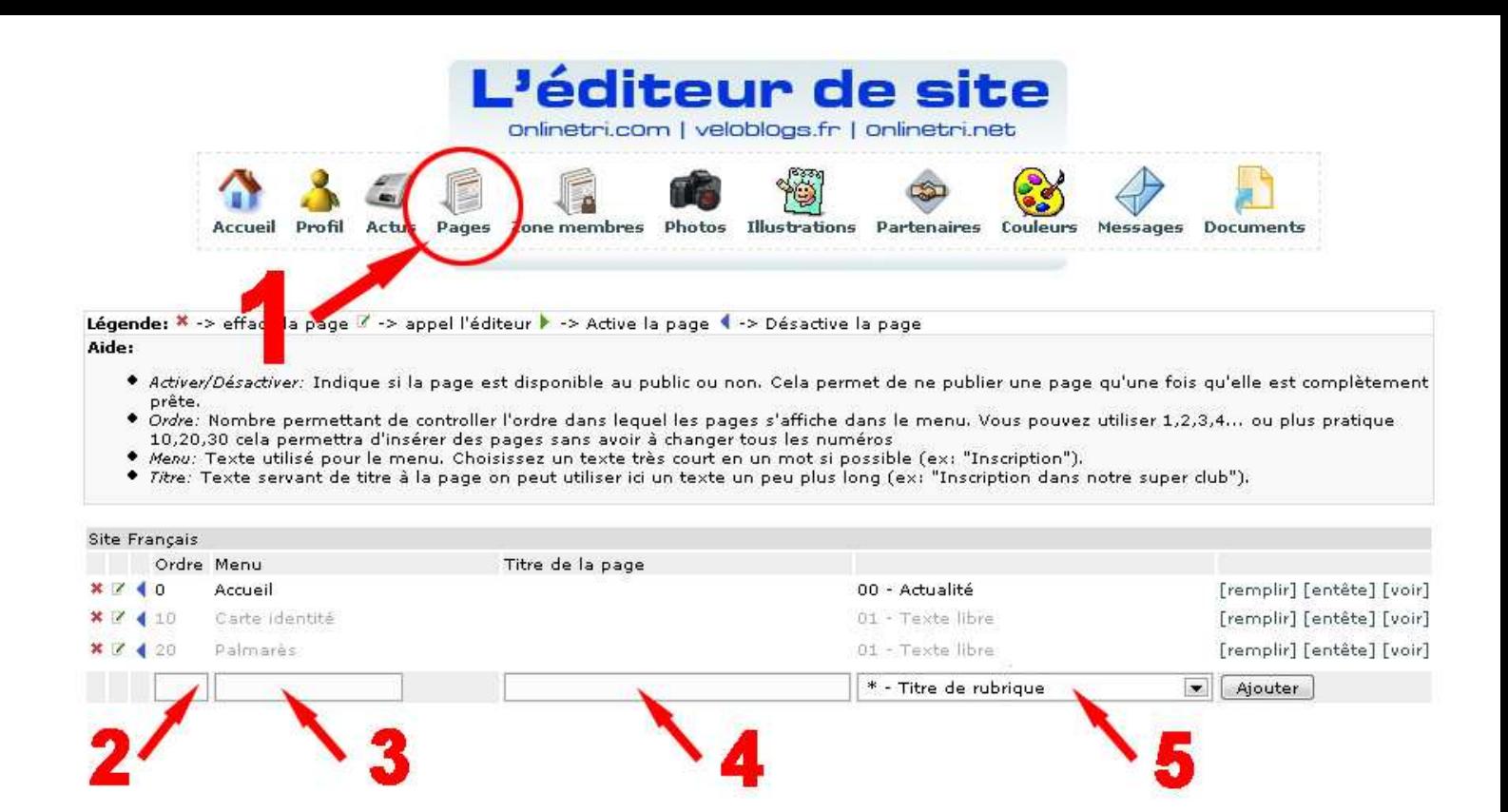

2 : Tout d'abord inscris un numéro d'Ordre identique au menu que tu souhaites. Ici pour l'Accueil on inscrit 0 dans la case Ordre.

3 : Dans la case Menu, c'est que la complexité de la chose se présente. (pour plus de simplicité le mieux est de faire les manips suivantes sur un fichier texte basique et de recopier l'ensemble une fois terminé pour le coller)

La ligne de code html se décompose en deux parties : le lien de l'image-bouton qui permettra d'afficher le bouton et le lien vers la page à afficher, qui permettra par clic sur le bouton d'afficher la page souhaitée.

Cette ligne de code complète qu'il faudra recopier dans la petite case Menu sera la suivante : <a href="http://nicolas-verdes.onlinetri.com/index.php?page\_id=7218"><img src="http://www.onlinetri.com/sites/nicolas-verdes/documents/1.jpg" " border="0" /></a>

Décomposons le tout : L'image-bouton : <img src="URL IMAGE" border="0" /> (remplacer URL IMAGE par l'url de l'image recopiée précédemment) Ce qui donnera la ligne de code suivant : <img src="http://www.onlinetri.com/sites/nicolas-verdes/documents/1.jpg" " border="0" />

Le lien pour le clic :

Un lien actif en code html se présente sous cette forme : href="URL LIEN PAGE"

La page que nous voulons afficher existe déjà puisque nous voulons la cloner. Il suffit de te rendre sur ton site internet et de cliquer sur le menu que tu souhaites afficher, ici page accueil, ce qui a pour but d'afficher dans la barre d'url, l'url complète de la page. Tu n'as plus qu'à sélectionner la totalité de l'url et de la copier.

Maintenant il n'y a plus qu'à remplacer URL LIEN PAGE par l'url de la page que tu viens de copier

Ce qui donnera la ligne de code suivant :

#### href="http://nicolas-verdes.onlinetri.com/index.php?page\_id=7218">

NOTA : il n'y a plus qu'à associer les deux lignes sans mettres d'espaces entre les deux et en commençant par le lien vers la page en ajoutant au début du bloc <a et à la fin </a> (ce sont des balises qui ouvrent et ferment la ligne de code)

3 : Indique un titre à la page si besoin (c'est le titre qui apparaitra en haut de la page affichée, au centre de l'écran, sous le header quand tu iras sur la page).

4 : sélectionne le titre de la rubrique, pour chaque nouveau bouton, tu devras laisser \*Titre de rubrique et valide le tout en cliquant sur Ajouter

Voici ce que tu dois obtenir

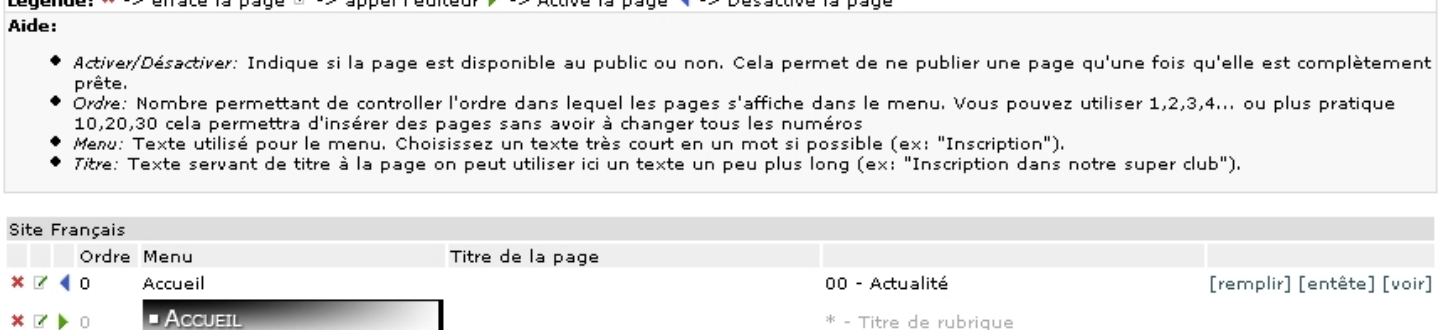

Tu remarques que devant le numéro d'ordre il y a un petit triangle : bleu c'est actif et vert inactif. Il ne reste donc plus qu'à inverser les triangles pour que le bouton prenne la place du texte sur ton site, et ce par simple clic dessus.

Maintenant il faut répéter l'opération pour chaque bouton.

PS : quand tu ajouteras un article ou une actu, tu feras comme avant, c'est-à-dire que pour mettre une actu dans l'accueil par exemple tu cliqueras sur *[remplir]* de ton menu Accueil (texte). Bien qu'inactif, les actus apparaitront quand même. C'est la magie d'onlinetri !!!

#### C – Les couleurs de texte et de fonds de pages

1 : Pour harmoniser l'ensemble du site la page COULEURS est incontournable. Voici ci-dessous mes réglages temporaires.

(According Managements and Management BA developments and according to the According Contract of

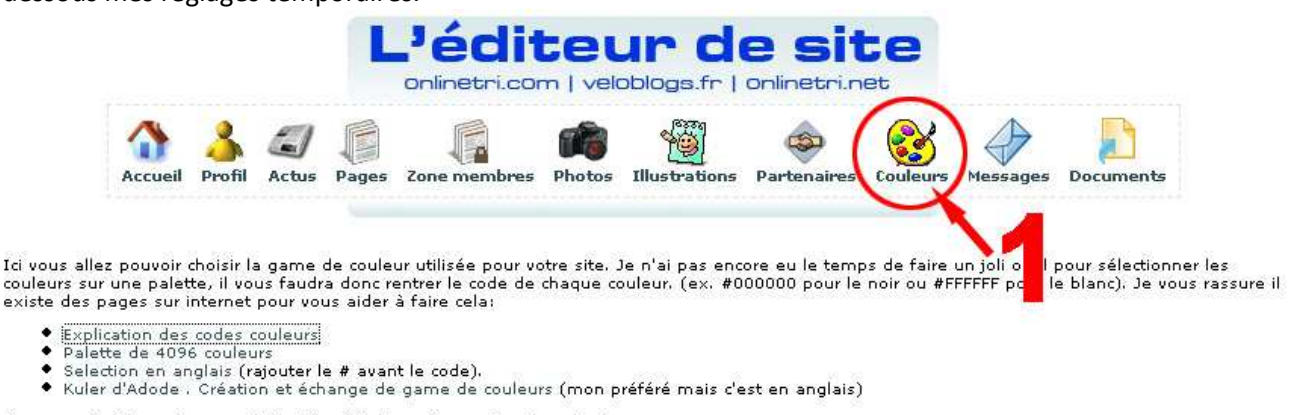

Pour revenir à la couleur par défaut il suffit de ne rien mettre dans le champ.

Attention cependant il est hyper facile de faire un truc très moche et/ou illisible!!! Allez y mollo sur les couleurs et privilégié la lisibilité!!!!

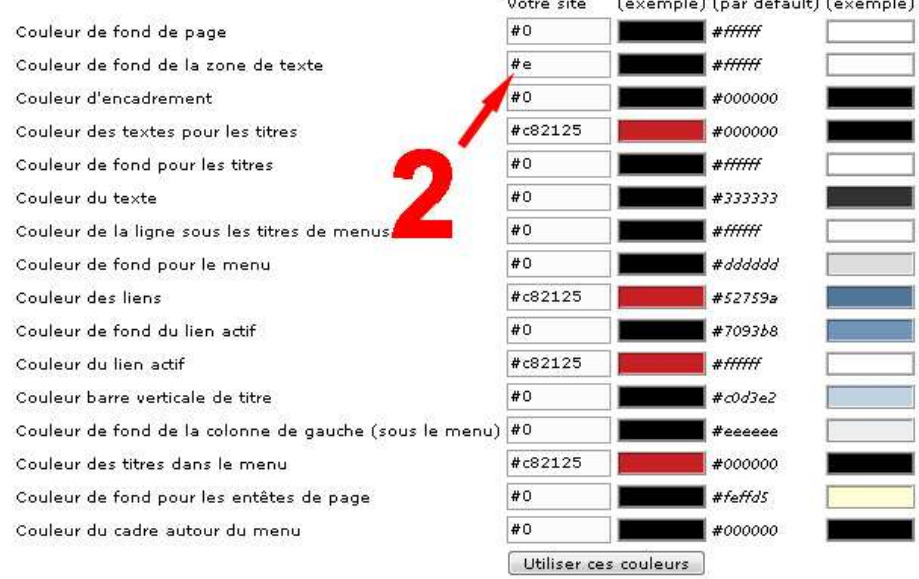

voir ce que ça donne sur le site

A noter que le code #e permet d'obtenir un transparent… ce qui est assez pratique pour laisser apparaitre le fond d'écran et ne pas casser l'harmonie fond/texte. NOTA : au lieu du #e il est préférable de mettre un x ce qui a pour but de mettre un transparent également mais sans bug pour internet explorer.

#### D – Les partenaires

Passage obligé pour les « stars », l'ajout de tes sponsors.

1 : Direction le menu PARTENAIRES

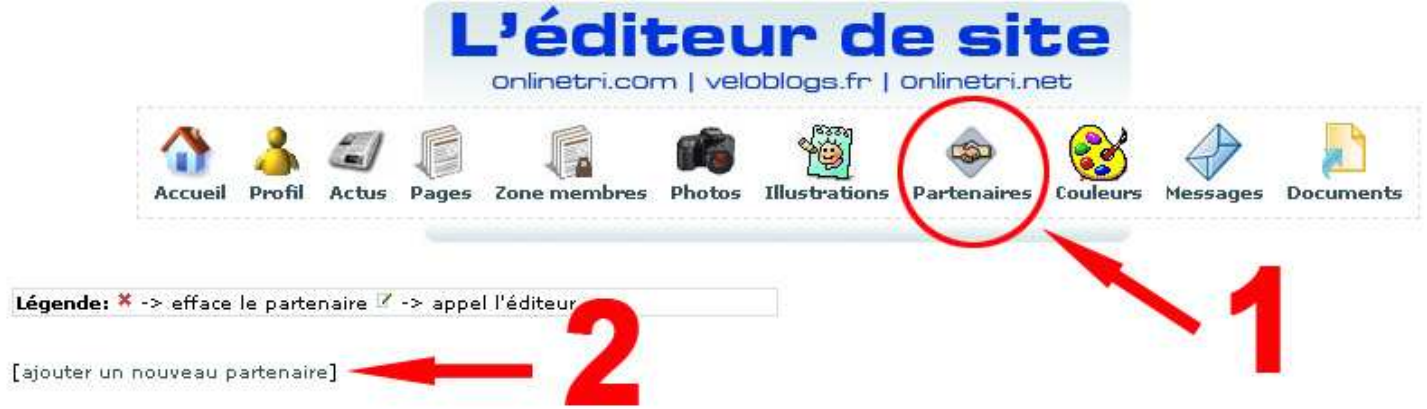

2 : un p'tit clic sur [ajouter un nouveau partenaire] et direction le remplissage.

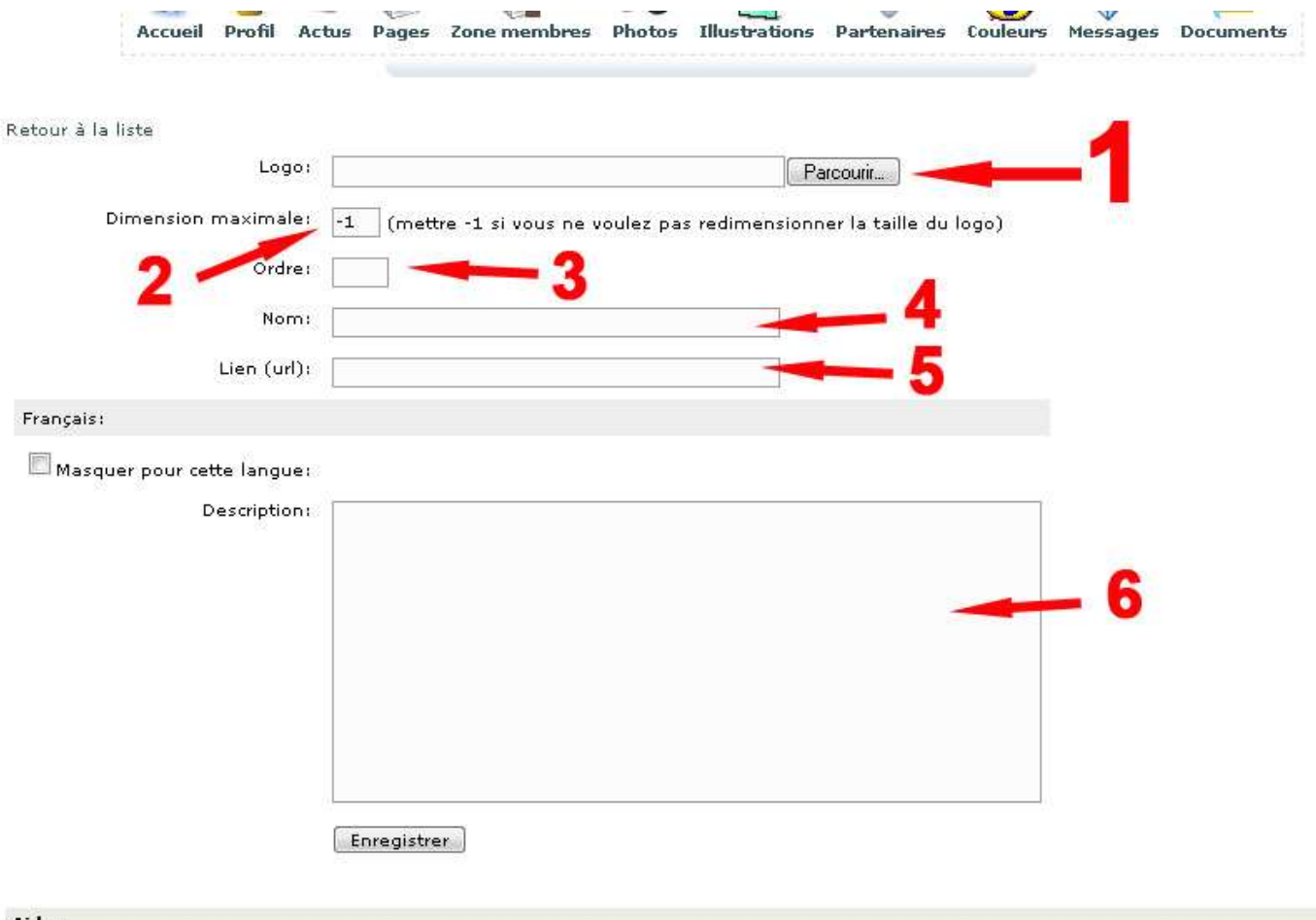

Aide:

- Logo: Une image au format JPG, GIF ou PNG.
- Ordre: Un nombre qui servira à classer vos partenaires du plus important au moins important. En cas d'ordre égal l'ordre alphabétique est utilisé.
- Nom: Le nom du partenaire.
- Description: Description du partenaire qui s'affichera sur votre page partenaire. Lien associé: Le site de votre partenaire (ne pas mettre le "http://" devant)
- Dimension maximale: Taille maximale en pixels que doit faire la plus grande dimension du logo. Le système s'occupera de redimensionner l'image si elle est trop grande. Cela permet de créer un ensemble harmonieux. Par défault c'est la dernière valeur que vous avez utilsé.

#### 1 : tout d'abord récupérer le logo à son emplacement

#### 2,3,4,5 >> cf légende en bas de la page partenaires pour plus de détails.

2 : pour la dimension, le plus harmonieux reste de « fabriquer » tous ses logos dans une taille standard et identique, sans quoi le fait qu'ils ne soient pas tous de même taille, gâchera un peu l'harmonie. Surtout, ne pas dépasser la dimension des boutons-image (largeur)

3 : Mieux vaut commencer par 10 (plus gros sponsor), ce qui permettra par la suite d'en positionner devant de 0 à 9 en cas de changement de parts, sans avoir à les décaler tous. (Nota les numéroter de 10 en 10… pour pouvoir également en intercaler).

4 : C'est le nom qui apparaitra dans les moteurs de recherche, et qui aidera au référencement de ton site. Il est important de mettre un nom en rapport avec le logo. C'est également le nom qui apparait lorsque l'on cherche à afficher les propriétés de l'image (clic droit souris et propriétés)

5 : lien vers le site internet du type > http://www.partenaire.com (ne pas oublier le http:// sinon le lien ne sera pas cliquable.

6 : La description du logo peut être, au même titre que le nom, importante dans le référencement.

Tu termines en validant par enregistrer. Ainsi de suite pour tous les sponsors.

Nota : n'oublie de vérifier régulièrement que les liens sont toujours les bons, il arrive parfois que certaines société en changent sans rien dire.

Les logos se positionnent sous les boutons menus selon l'ordre défini.

# E – La bannière « header » en flash.

Tous les sites disposent d'une bannière « standard » en jpg ou gif (parfois mais c'est rare, cette bannière est animée) Le problème du gif animé c'est le poids de l'image et donc son temps de téléchargement.

Pour palier à ce problème (meilleure rapport qualité image/poids) il existe le flash.

Dans la série des gratuits on trouve e-anim sur le net qui pour l'utilité qui est la nôtre est suffisant face aux montre flash mx ou flash cs3.

Je n'expliquerais donc pas comment créer ce genre de fichier, je vous en laisse tout le loisir.

Je passe directement à l'étape insertion sur le site d'OT.

Une fois votre fichier flash (.swf) créé, rendez-vous dans la rubrique Documents

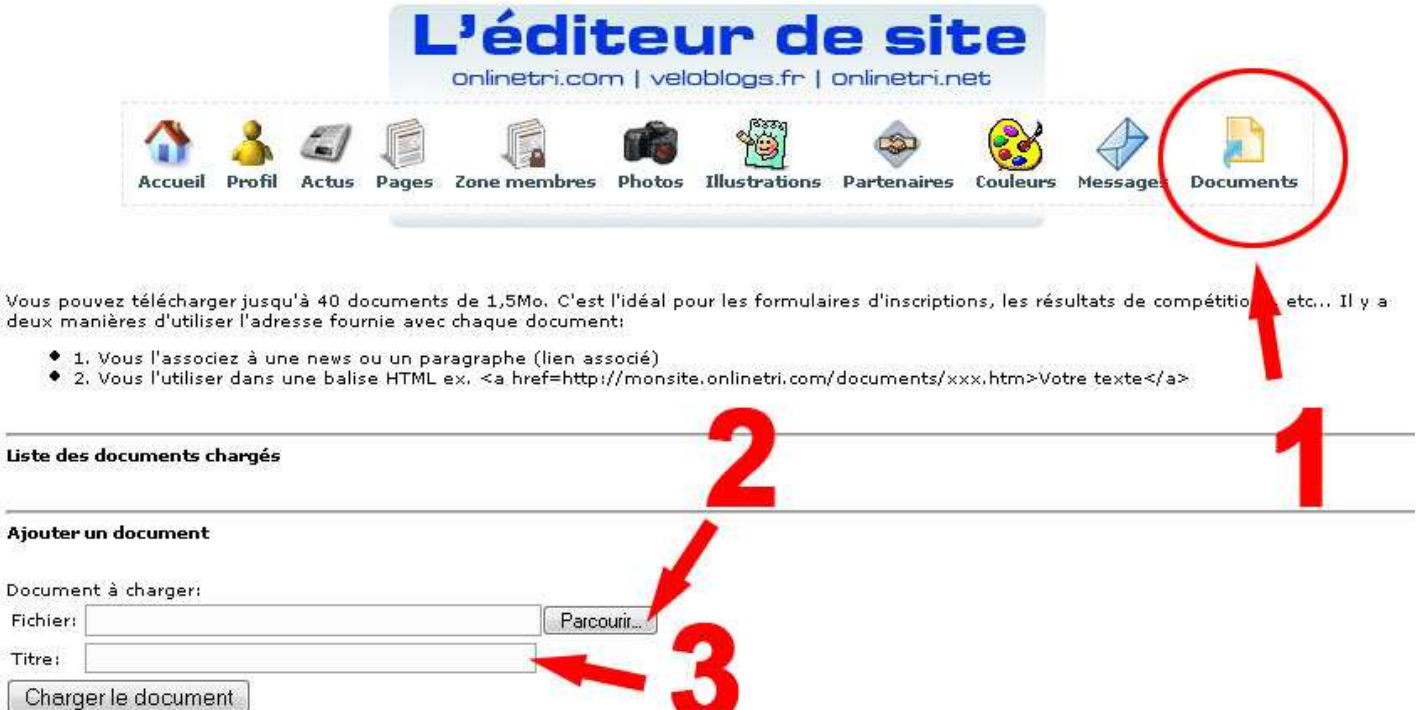

Il n'y a plus qu'à charger le fichier en lui donnant un nom. Une fois chargé le doct apparait dans le listing comme suit :

> · Nicolas\_verdes\_anim\_onlinetri url: http://www.onlinetri.com/sites/nicolas-verdes/documents/nicolas\_verdes\_onlinetri\_header.swf Effacer

Il ne reste plus qu'à positionner la souris sur le lien et par le biais d'un clic droit « copier l'adresse du lien » et à l'insérer dans les lignes de code html suivante :

#### <body>

Liste

```
<div id="flashcontent" style="position:absolute;top:0;left:0;width:100%;z-index=1;"> 
<object type="application/x-shockwave-flash" data="http://www.onlinetri.com/sites/nicolas-
verdes/documents/nicolas_verdes_onlinetri_header.swf" width="800" height="256"> 
<param name="movie" value="http://www.onlinetri.com/sites/nicolas-
verdes/documents/nicolas_verdes_onlinetri_header.swf" /> 
<param name="wmode" value="transparent" /> 
<param name="allowFullScreen" value="true" />
```
# </object> </div>

Dernière étape, et pas des moindres, celle de l'insertion de cette ligne de code pour que votre anim apparaisse.

Direction le menu Profil et la partie d'insertion du code html (c'est tout en bas). Il ne reste plus qu'à coller les lignes de codes ci-dessus et « Enregistrer le HTML ».

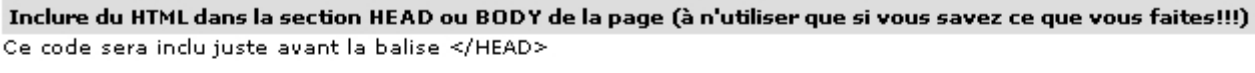

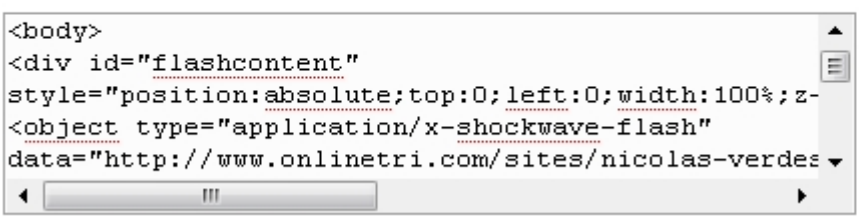

>>> IMPORTANT : si tu insères une bannière flash, elle viendra (selon le codage collé) se placer en haut de ton site

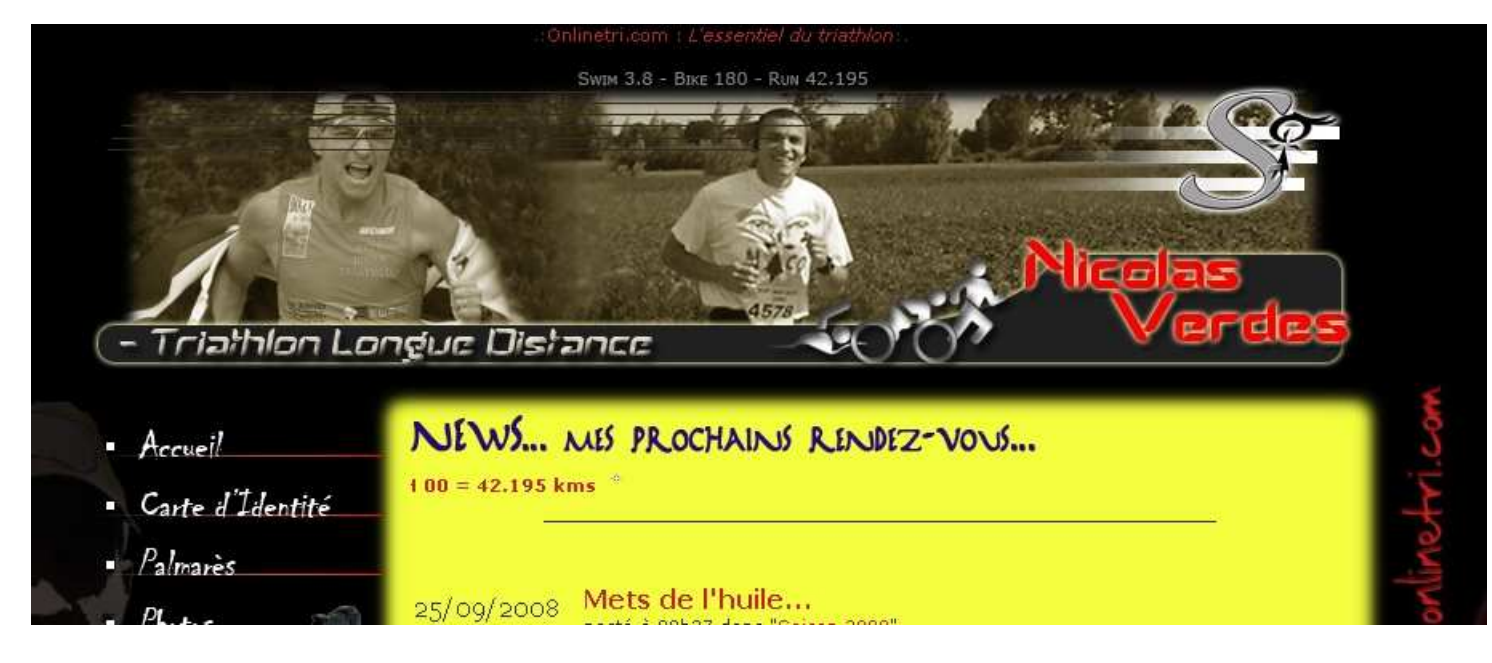

Tu as donc deux solutions :

1 – laisser l'ancienne bannière dessous, ce qui augmentera le temps de chargement et l'ouverture du site et fera affreusement moche si tu n'as pas calé ton anim aux mêmes dimensions.

2 – supprimer l'ancienne bannière et la remplacer par une bannière transparente aux dimensions égales à celle de ton anim (bannière que tu placeras en header sur ton site via le panneau Profil, comme indiqué précédemment). Après c'est surtout une question de tests et de bidouilles pour trouver le bon compromis. Il m'a fallu quelques longues minutes d'analyses et de programmation en m'inspirant du site de notre double Champion d'Europe DO pour y arriver. Je ne dévoile pas tout non plus mais le boulot est bien mâché, tu ne trouves pas !

Après l'anim peut-être agrémentée de menus interactifs selon les capacités individuelles ou les relations dans le milieu. Quoiqu'il en soit si tu utilises mon tuto pour customiser ton site, merci de m'en parler et de me dédier une actu, dans laquelle il ne faudra pas non plus oublier de remercier Super Thierry pour tout le boulot qu'il effectue chaque jour en amont et pour le tri en général.

@ suivre…

©nicolas-verdes.onlinetri.com